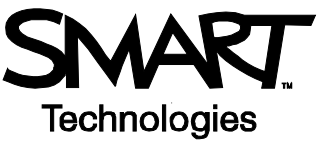

# **SMART Ideas**™ **Concept-Mapping Software Basics**

SMART Ideas software lets you capture interconnected ideas as a concept map and share that map with others.

#### **What Is a Concept Map?**

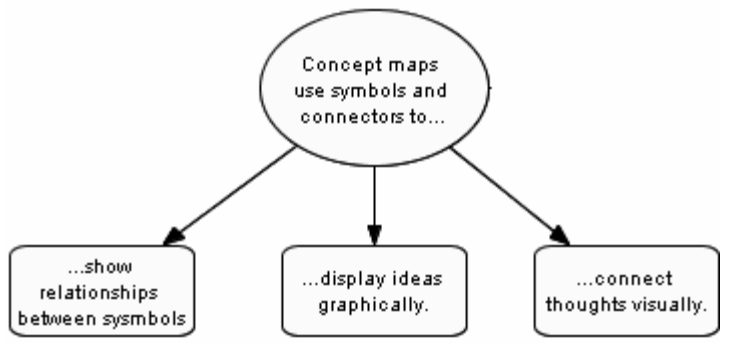

### **Creating Symbols with SMART Ideas Software**

Open SMART Ideas software and select **Blank Diagram**.

- **1** Type *Create a symbol*.
- **2** Press **Enter**.

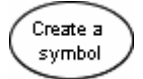

If you are writing on a SMART Board interactive whiteboard…

- **1** Write the word *Idea*.
- **2** Press the **A** button.
- **3** Select the word from the list to create a symbol.

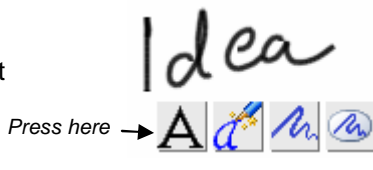

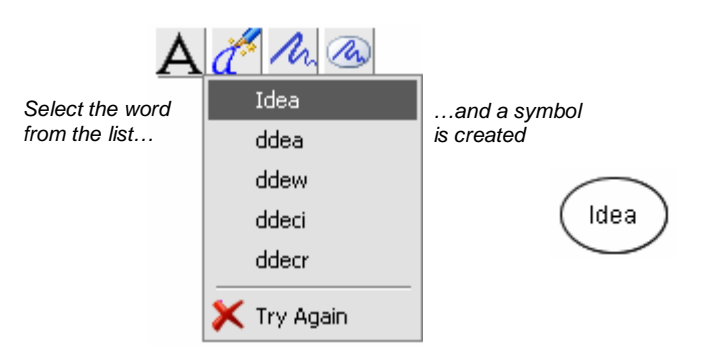

## **Linking Symbols with Connectors**

Select the symbol you would like to connect to another symbol.

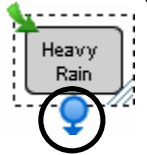

Heavy Flooding Răin

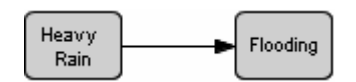

*1. Select the connector icon. 2. Drag it to the symbol you would like to link 3. A connector will link the symbols* 

If you are working on a SMART Board interactive whiteboard simply draw a line to connect your symbols.

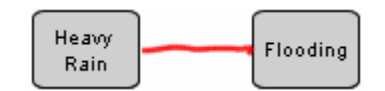

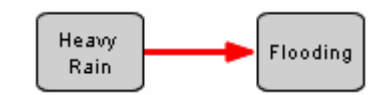

*1. Draw a line from one symbol to the other symbol.* 

*2. A connector will link the symbols*

## **Labeling Connectors**

Label a connector to show how ideas relate to one another.

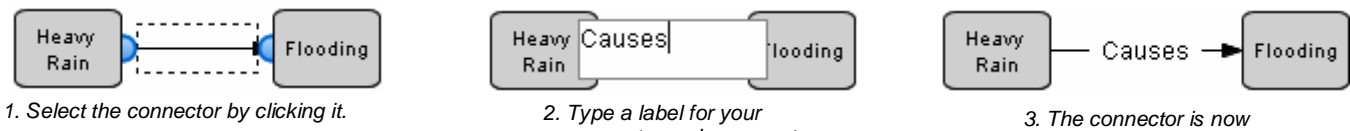

 *connector and press enter.* 

# *labeled.*

# **Showing and Hiding Diagram Trees**

Select a symbol that is linked to another symbol. You can now show or hide that diagram tree.

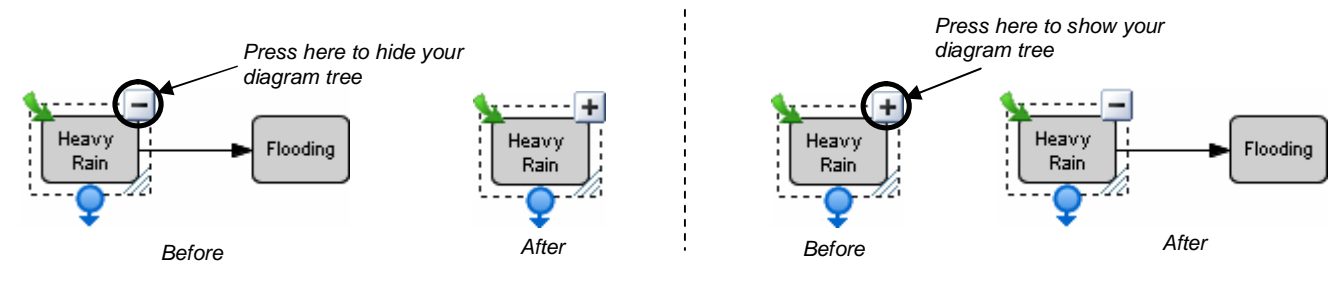

## **Creating Layered Diagrams**

You can create an unlimited number of sublevels within your diagram that provide more information about specific ideas. Each sublevel contains a new diagram, all within your original SMART Ideas file.

#### **Creating a new sublevel**

- **1** Press the green arrow in the top left corner of the selected symbol.
- **2** A new blank work space will open. Create your sublevel diagram.
- **3** When you are working on a sublevel, use the links that appear in the top left corner of the workspace to navigate back to your main diagram.
- **4** Press the green arrow on your symbol anytime to return to the diagram's sublevel.

#### **Linking Your Concept Map to Websites and Files**

You may want to refer to other resources. With SMART Ideas software, it's easy to link to websites and other files located on your computer or network.

#### **Creating a hyperlink**

- **1** Select a symbol.
- **2** Press the Add Link **button** in the SMART Ideas toolbar.
- **3** Choose **Web page**, **File** or **Level** in the dialogue box that appears.
- **4** Enter where you would the link to bring the user and press **OK.**

A link icon appears on your symbol.

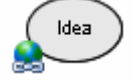

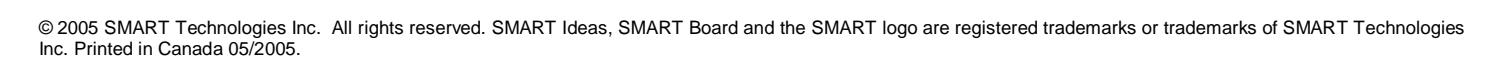

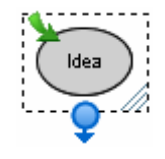